# **CFX-750™ Display with Boom Height Control Quick Reference Card**

### **RUN SCREEN**

The Trimble® CFX-750™ display is a touchscreen display that is configured and run by tapping the icons that appear on the display screen. The image below shows the run screen when using Boom Height Control.

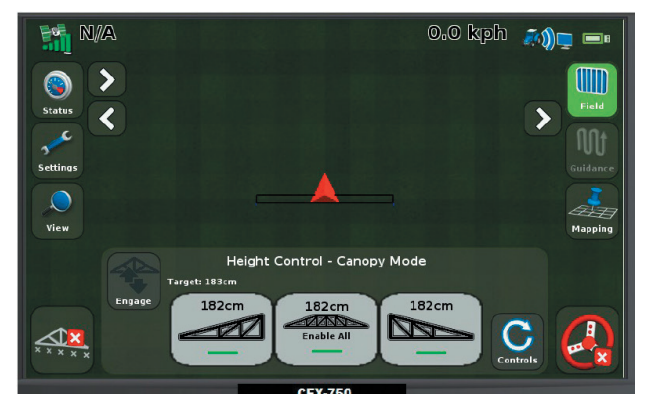

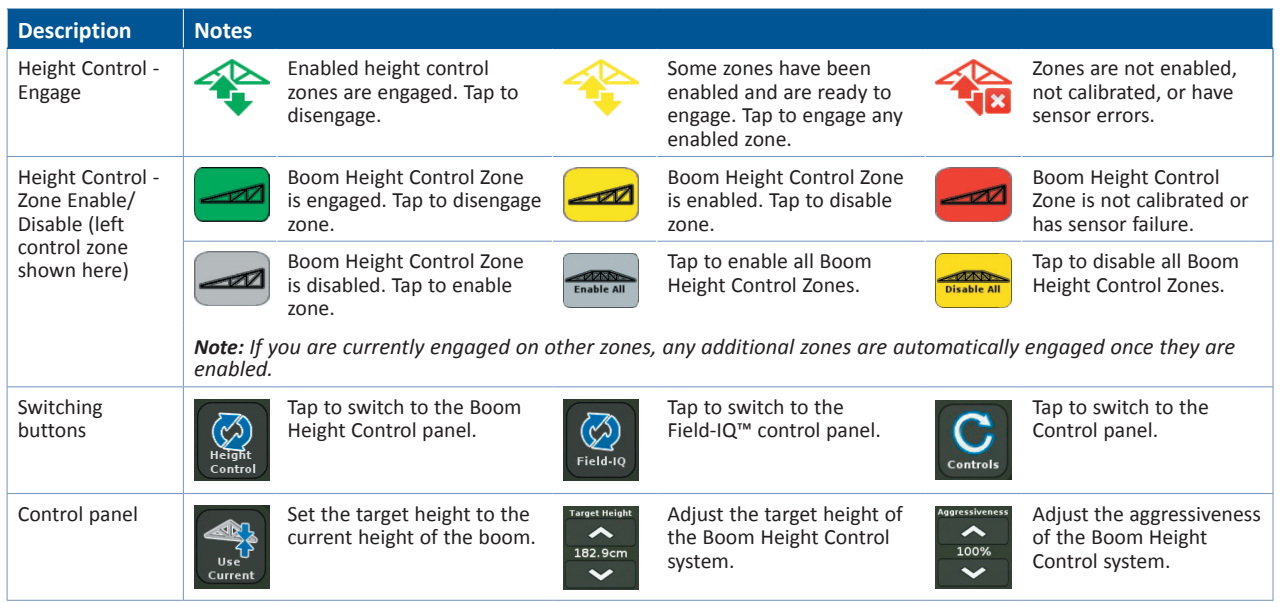

**1**

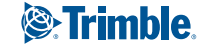

#### **Quick Start Wizard**

By default, the Quick Start Wizard appears every time you turn on the CFX-750 display. It enables you to easily confirm or change important system settings before you begin working.

#### **Setup and Configuration**

Features can be set up or configured manually from the Run screen by tapping the  $\blacktriangleright$  button.

#### **Help**

The CFX-750 display has built-in, context-sensitive Help that lets you quickly find information you need. To access Help from any configuration screen, tap  $\sqrt{2}$ . When you are finished with the Help screen, tap  $\blacktriangleright$ .

*Note - For more information on how to use this product, refer to the CFX-750 Display CD.*

## **Installing the Boom Height Control hardware**

For information on installing the Field-IQ™ Boom Height Control system, refer to the *Field-IQ Boom Height Control Platform Installation Instructions.*

For the latest versions of these documents, go to www.trimble.com/agriculture.

## **Setting up the Boom Height Control system**

During the setup, different options appear at the bottom of the screen; you can either:

- Tap  $\Box$  to go back and check the previous screen(s).
- Tap  $\Box$  to continue to the next screen.
- Tap  $\vee$  to accept and save all changes.
- Tap  $\triangleright$  to discard all of the changes and start again.
- 1. In the guidance screen, tap and then tap **Implement**.
- 2. In the *Implement* screen, tap **Boom Height Control**:

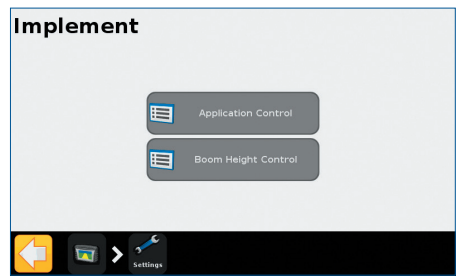

- 3. In the *Boom Height Control* screen, tap **Boom Height Control Setup Wizard**.
- 4. In the next screen, tap **Enable**:

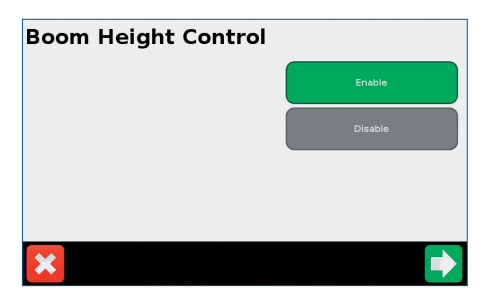

**The steps in the wizard are described on the following page.**

### **Setting up Boom Control**

In the *Boom Control Option* screen, set:

- Monitor Only: Auto-height control is not used. The SS100 sensors are used to monitor the height above the crop or ground.
- • Left and Right Booms: Auto-height control is used for the wings only.
- • Booms + Center Section: Auto-height control is used for the wings and the center section.

### **Selecting the Hydraulic Valve Control Module**

In the *Hydraulic Valve Control Module* screen, select the serial number of the Hydraulic Valve Control module:

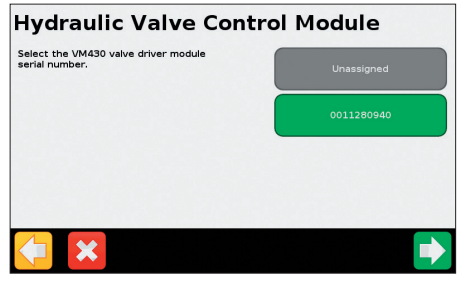

#### **Setting up the Height Sensor**

- 1. In the *Height Sensor Setup* screen, tap **Number of Sensors**.
- 2. Select a sensor and then set the following:

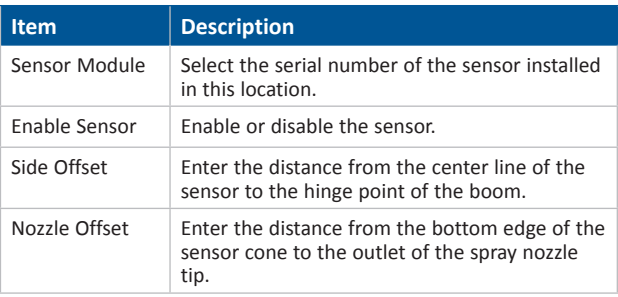

### **Setting up the Height Control Operation Settings**

In the *Height Control Operation Setup* screen set the following:

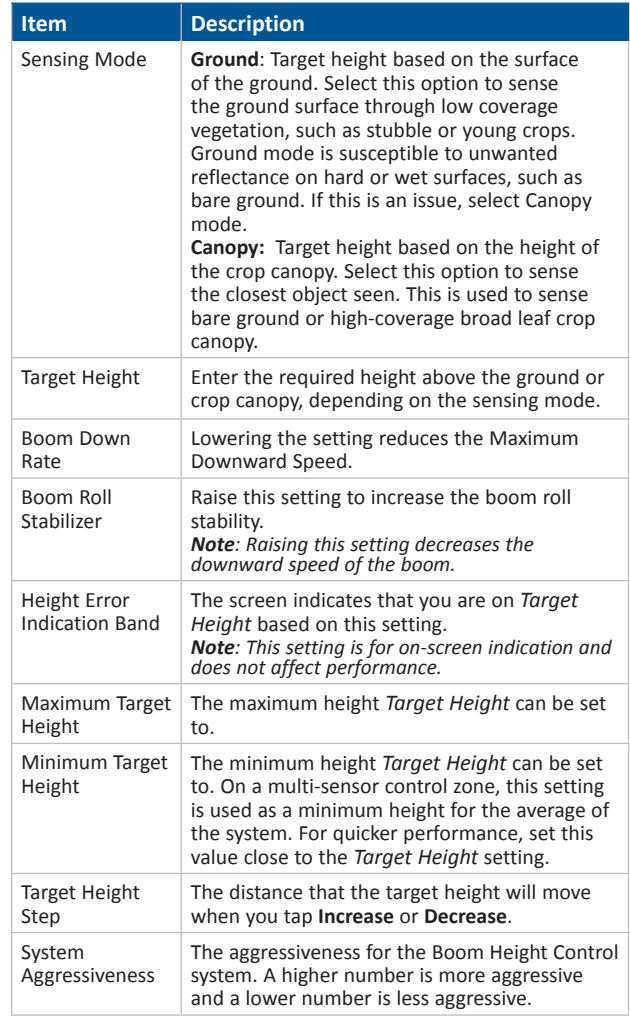

## **Calibration**

- 1. In the *Height Control* screen, tap **Hydraulic Valve Calibration**.
- 2. In the *Hydraulic Valve Calibration* screen, tap the zone you want to select.
- 3. In the *Calibration* screen (in this example the *Left Valve Calibration* screen), tap **Deadband and Slope** to enter the calibration:

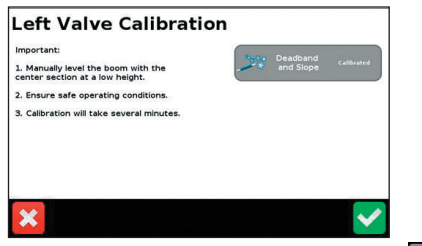

**4**

4. In the *Deadband Calibration* screen, tap to start the calibration process:

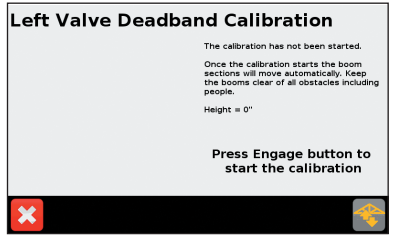

5. Repeat Step 2 through Step 4 until all zones are calibrated and then tap  $\vee$ .

# **Operation**

### **Enabling control zones**

To enable a control zone, tap the individual control zone button.

To enable all zones, tap the center **Enable All** button.

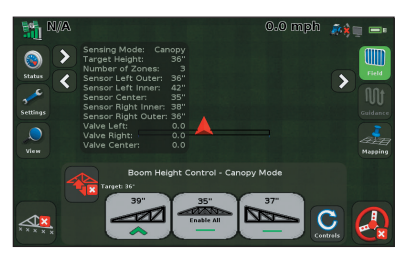

*Note: The Enable All button is available only when the system is not engaged and all zones are disabled.*

### **Engaging enabled zones**

The Engage button is yellow when all zones are enabled.

The buttons for the enabled zones are also yellow.

To engage the system, tap the Engage button

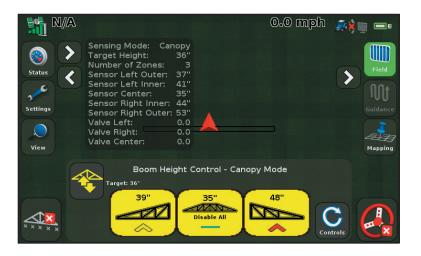

*Note: If all zones are enabled, but not engaged, for 30 seconds, Boom Height Control will disable the zones as a safety measure. Before engaging the system, you must re-enable the zones.*

The first time that you tap the Engage button after the display is turned on, the following safety message appears:

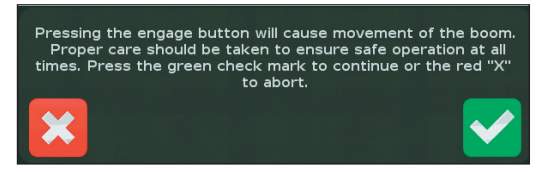

In the safety message screen, do one of the following:

- Tap  $\vee$  to engage the enabled zones.
- Tap  $\mathbf{\times}$  if you do not want to engage the zones.

With any zones engaged:

- The buttons for the engaged zones turn green.
- • The *Engage* button changes to green.

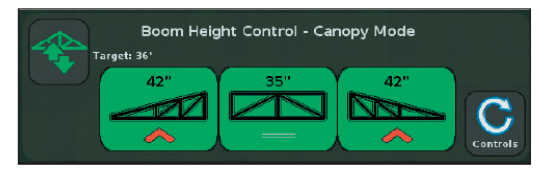

A symbol on the buttons (for example, a red arrow  $\leftrightarrow$ ) indicates the direction that the zone is from the target height:

- Green bar: Zone is close to the target height.
- • Yellow arrow: Zone is slightly off the target height.
- Red arrow: Zone is considerably off the target height.

#### **Disengaging zones**

- To disengage individual zones, tap the green button for each zone separately.
- To disengage all zones at once, tap the green Engage button  $\rightarrow$

#### **Controls**

To change the *Target Height* and *Aggressiveness*, tap the **Controls** button **C**.

The following control panel appears:

![](_page_4_Picture_204.jpeg)

You can now do the following:

- To adjust the target height, tap the increase or decrease arrows below the *Target Height* heading.
- To adjust the aggressiveness of the system, tap the increase or decrease arrows below the *Aggressiveness* heading.
- • To set the *Target Height* to the current height, tap the **Use Current** button.
- To return to the sections view, tap the **Boom** button **C**.

# **CFX-750™ Display with Boom Height Control Quick Reference Card**

### **Vehicle Boom Switch Operation**

![](_page_5_Picture_123.jpeg)

## **Preparing the system for transporting the vehicle or for folding the booms**

*Note: If the center boom section is raised for 3 seconds using joystick input, Boom Height Control is disabled as a safety feature for folding the boom.*

**6**

- 1. Disable all sections. Either tap each section individually or tap (if it is available).
- 2. Push the **E-Stop** button to disable the system.
- 3. Close the field—tap **.** When asked if you are finished with the current field, tap **Yes**.
- 4. Follow the equipment manufacturer's recommendations to fold the booms or transport the vehicle.

![](_page_5_Picture_9.jpeg)

P/N 84760-00-ENG-B

© 2010 - 2013. Trimble Navigation Limited. All rights reserved. Trimble and the Globe and Triangle logo are trademarks of Trimble Navigation Limited, registered in the United States and in other countries. CFX-750 and Field-IQ are trademarks of Trimble Navigation Limited. Version 3.00, Rev B (March 2013)

![](_page_5_Picture_12.jpeg)